# DigitSeis v1.5 QuickStart Guide

### 0 Downloading DigitSeis and Other Resources

DigitSeis is available at [http://www.seismology.harvard.edu/research/DigitSeis](http://www.seismology.harvard.edu/research/DigitSeis_test.html) test. [html.](http://www.seismology.harvard.edu/research/DigitSeis_test.html) It is provided as a .zip file containing a standalone package for either Mac OS X or Windows, and so does not require installation of MATLAB<sup>[1](#page-0-0)</sup>. In the package, README.txt contains information for installing and uninstalling DigitSeis<sup>[2](#page-0-1)</sup>.

A sample image of an analog seismogram is available for download; it was used to produce the step-by-step examples found in this guide. A comprehensive guide is also available both within the bundles and as an individual download. Videos demonstrating usage of DigitSeis step-by-step and answers to frequently asked questions are available as online resources.

# 1 Loading and Preparing Images

<span id="page-0-2"></span>Upon opening DigitSeis, the following window (Figure [1\)](#page-0-2) appears.

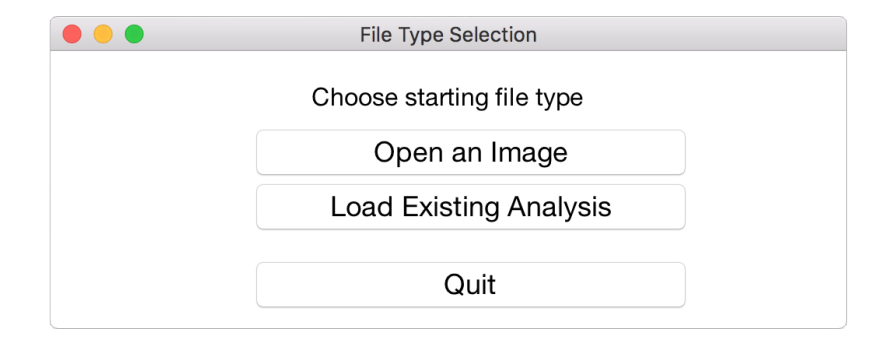

Figure 1: File loading options presented upon opening DigitSeis.

To continue work on an existing analysis, load  $\alpha$  a mat file by selecting **Load Existing** Analysis. The user can then pick up from where the loaded analysis was saved.

<span id="page-0-0"></span><sup>&</sup>lt;sup>1</sup> For MATLAB source codes, please contact the Harvard Seismology Group.

<span id="page-0-1"></span><sup>2</sup> Step-by-step instructions for installation can also be found in the comprehensive DigitSeis manual.

To upload a new image<sup>[3](#page-1-0)</sup>, select **Open an Image**. The image may take some time to load. Once it has been loaded, an image with light-coloured traces over a dark background should be visible as in Figure [2.](#page-1-1)

<span id="page-1-1"></span>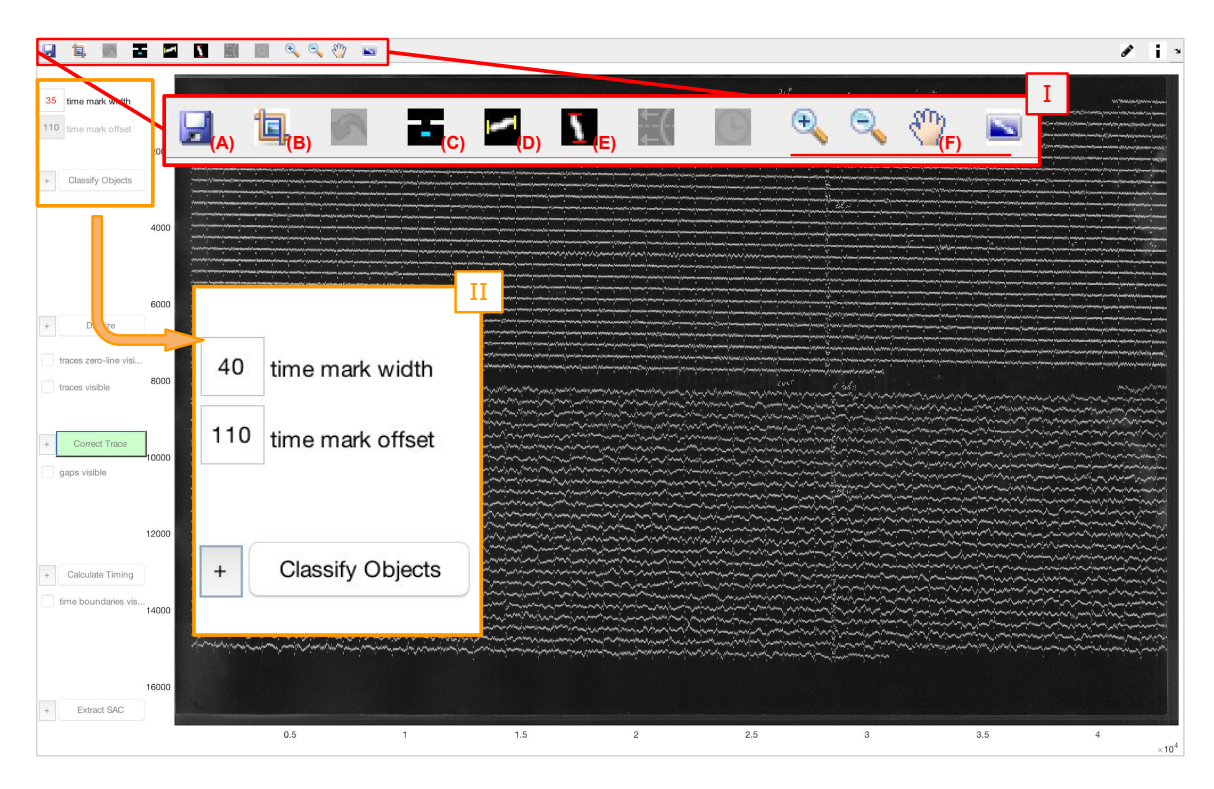

Figure 2: Main DigitSeis window after loading a new image. At top (I), Save (A), Crop (B), Time Mark Direction (C), Measure Width (D), Measure Offset (E), and navigation (F) tools. At left (II), fields to input time mark dimensions and begin classification.

New images must be cropped to eliminate space without data. Select the Crop tool (Figure [2,](#page-1-1) A), then click and drag to create a box encompassing the desired area. Finish cropping the image by double clicking anywhere within the box.

Before classifying, time mark properties must be defined. Using tools D and E in Figure [2,](#page-1-1) measure the approximate offset and width of a time  $mark<sup>4</sup>$  $mark<sup>4</sup>$  $mark<sup>4</sup>$  (as shown in Figure [3\)](#page-2-0) and input the results in the corresponding fields in the left sidebar (Figure [2,](#page-1-1) II). Ensure that the Time Mark Direction icon (Figure [2,](#page-1-1) C) displays a time mark in the correct orientation; click the icon to toggle between positions<sup>[5](#page-1-3)</sup>.

<span id="page-1-0"></span><sup>3</sup> DigitSeis works with all image formats supported by the MATLAB function imread, detailed at [https://www.mathworks.com/help/matlab/import](https://www.mathworks.com/help/matlab/import_export/supported-file-formats.html) export/supported-file-formats.html.

<span id="page-1-2"></span><sup>4</sup> To make this process as easy as possible, zoom in on a single time mark to measure it. See the comprehensive DigitSeis manual for tips on using navigation tools.

<span id="page-1-3"></span><sup>&</sup>lt;sup>5</sup> For images without time marks, see the comprehensive DigitSeis manual.

<span id="page-2-0"></span>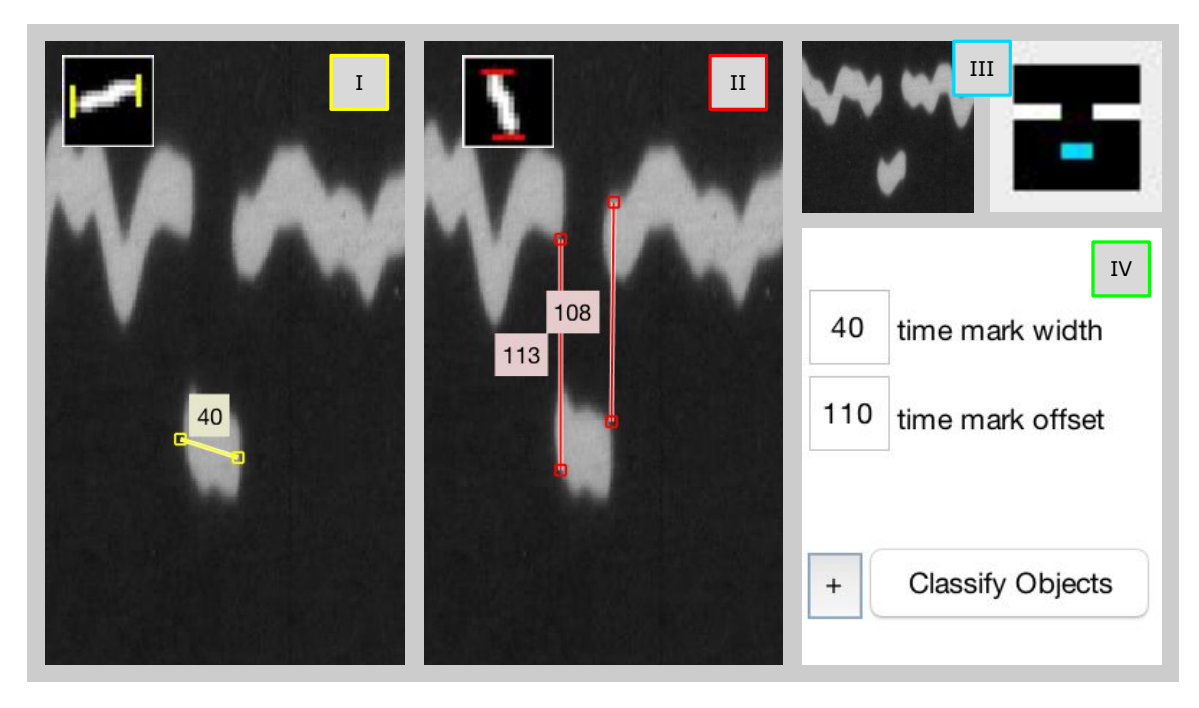

Figure 3: Measuring time mark width and offset. (I) Tool measuring only horizontal distance for width, (II) tool measuring only vertical distance for offset, (III) toggle indicating time marks are below traces for the image, and (IV) fields in left sidebar for inputting time mark dimensions.

# 2 Classifying Objects

Once the image has been cropped and time mark dimensions have been input, pressing Classify Objects in the left sidebar (Figure [2,](#page-1-1) II) opens a window where objects detected by DigitSeis can be classified, as below (Figure [4\)](#page-3-0). It takes some time to open.

For the image to be digitized, the objects within it must be properly labeled. Though a majority of objects should already be correctly classified, the tools<sup>[6](#page-2-1)</sup> displayed in Figure [4](#page-3-0) can be used to ensure proper classification of all objects:

- (A) Small Region Analysis. Creates a box which can be double-clicked to open a new window to more closely examine a region of the image<sup>[7](#page-2-2)</sup>.
- (B) Remove Pixels. The first of these two tools masks individual pixels in a line drawn by the user; the second masks an area indicated by a shape drawn by the user.

<span id="page-2-1"></span><sup>&</sup>lt;sup>6</sup> For in-depth information about these and other tools, see the comprehensive DigitSeis manual.<br><sup>7</sup> More information regarding options in the Small Begion Analysis window can be found in the

<span id="page-2-2"></span><sup>7</sup> More information regarding options in the Small Region Analysis window can be found in the comprehensive DigitSeis manual.

<span id="page-3-0"></span>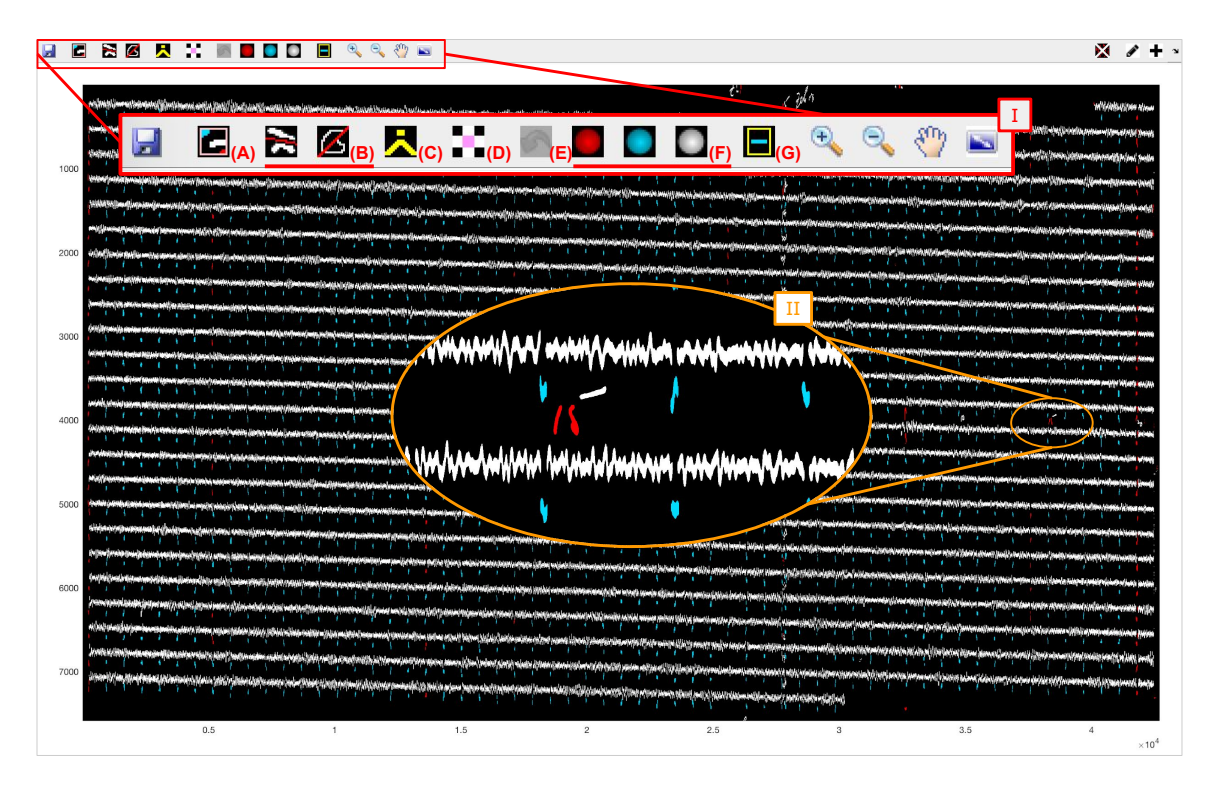

Figure 4: DigitSeis classification window. At top, icons for Small Region Analysis (A), Remove Pixels (B), Combine Objects (C), Overlap Analysis (D), Undo (E), Classify Objects (F), and Show Time Marks (G).

- (C) Combinine 0bjects. Allows for selection of multiple objects to be defined as a single object. Once all desired objects have been selected (temporarily highlighted in yellow), right-click to complete.
- (D) Overlap Analysis. Opens a new window displaying only a single selected object. Allows for closer examination and masking, or designation of overlapping regions<sup>[8](#page-3-1)</sup>.
- (E) Undo. Undoes only one, most recent, past action. Appears as a green arrow when an action can be undone. Cannot be redone.
- (F) Classify Objects. Introduces crosshairs to define objects as noise (red), time marks (blue), or traces (white). Once objects have been defined, right click to end selection.
- (G) Show Time Marks. Boxes all defined time marks with yellow for ease of error detection.

<span id="page-3-1"></span><sup>8</sup> More information regarding options in the Overlap Analysis window can be found in the comprehensive DigitSeis manual.

# 3 Digitizing and Correcting Traces

Once all objects in the image have been correctly classified, the classification window can be closed. This automatically reopens the main DigitSeis window.

<span id="page-4-1"></span>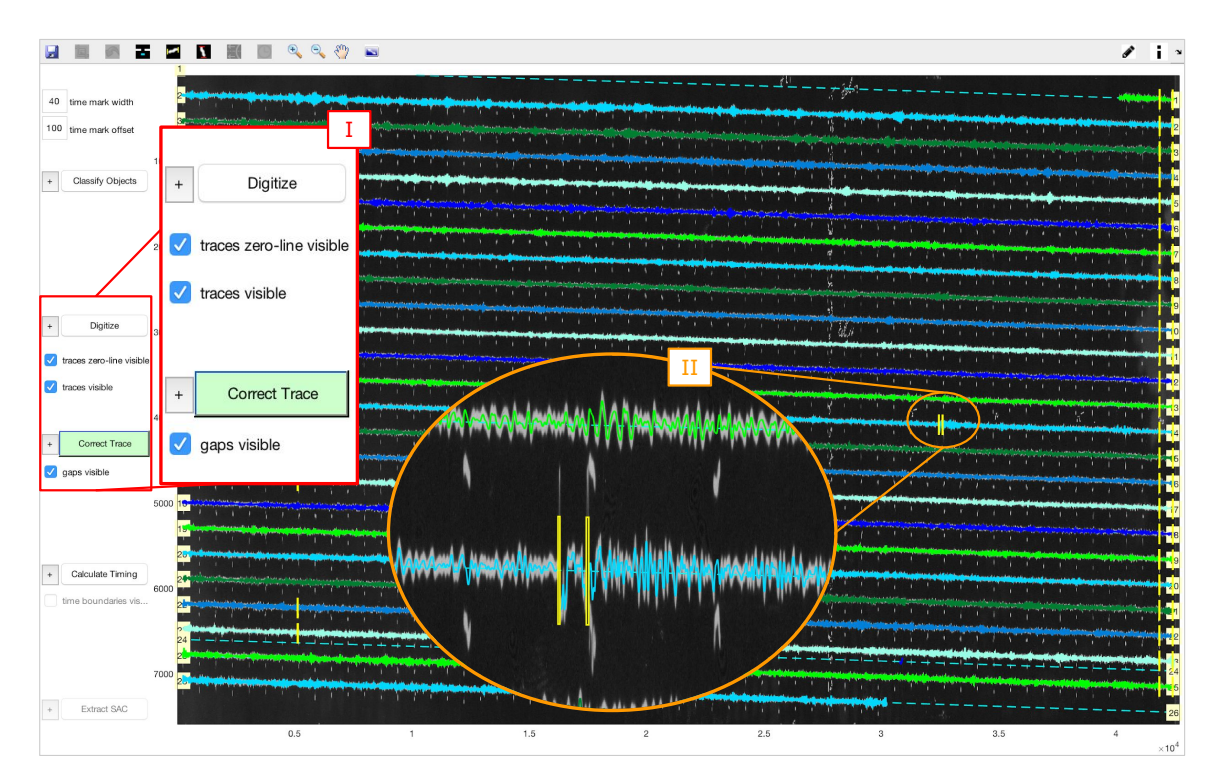

Figure 5: Main DigitSeis window after creation of digitized traces. Traces, zero lines, and gaps are visible. At left (I), the sidebar contains options for displaying zero lines, traces, and gaps, and for correcting traces. A zoomed in view of the digitized traces (II) displays correctable gaps, indicated in yellow.

Back in the main DigitSeis window, pressing Digitize in the left sidebar produces digitized traces and zero lines<sup>[9](#page-4-0)</sup> along the traces in the image, as in Figure [5.](#page-4-1) Any gaps in the digitized traces are boxed in yellow if the gaps visible box, below Correct Trace in the left sidebar, is checked.

To correct a gap in a digitized trace, first select Correct Trace, which introduces crosshairs that can be used to select the trace to be corrected. A box, outlined in red, subsequently appears; this box can be adjusted to encompass the area to be corrected. Double clicking anywhere inside the red-outlined box opens a window to correct the trace, as in Figure [6.](#page-5-0)

<span id="page-4-0"></span> $\overline{9}$  To troubleshoot extra zero lines or misplaced traces, see the comprehensive DigitSeis manual.

<span id="page-5-0"></span>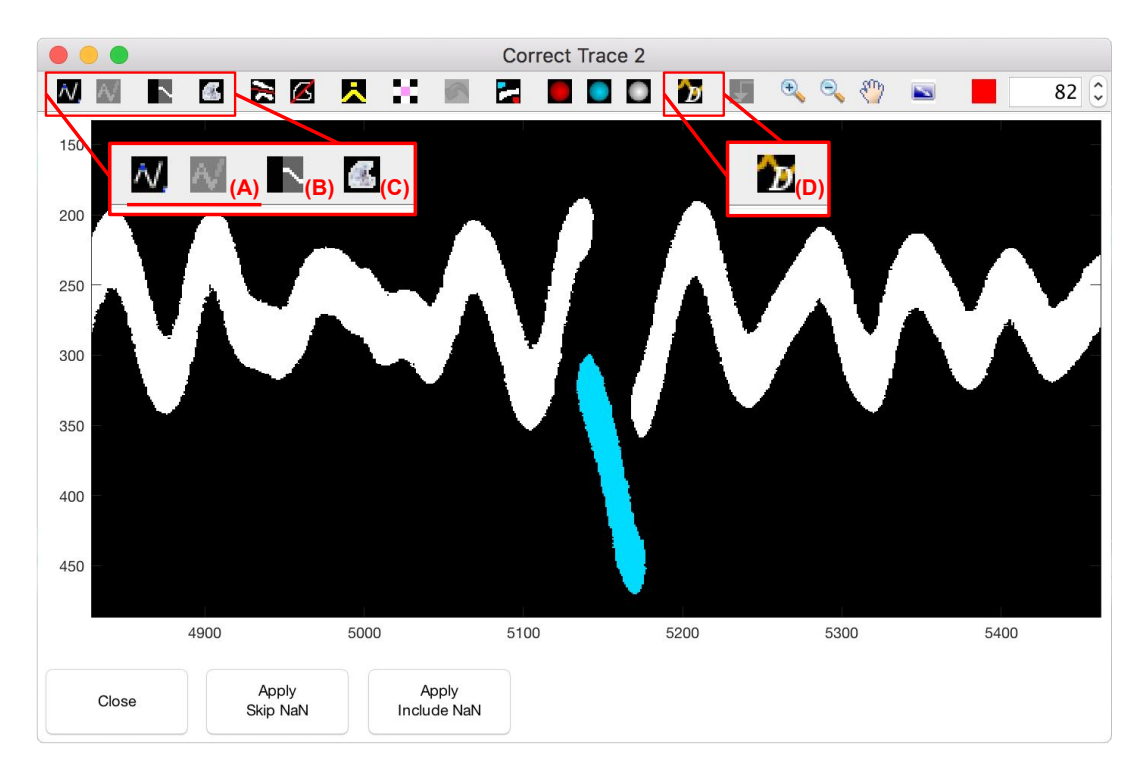

Figure 6: Correct trace window. At top, icons for pinpointing tools (A), Show Original Image (B), Unmask (C), and Digitize Trace (D).

The Correct Trace window allows for masking, unmasking, and reclassification of objects in the selected area of the trace. Gaps in data existing in the original media should remain, but any gaps created by errors in classification or digitization can be corrected in the Correct Trace window.

Once all objects are properly masked and classified, or a point-traced curve has been created and classified<sup>[10](#page-5-1)</sup>, the Digitize Trace tool (Figure [6,](#page-5-0) D) can be used to create a digitized trace. That digitized trace is then applied to the final trace either with or without NaN values<sup>[11](#page-5-2)</sup>, after which the window can be closed.

## 4 Timing

Once the digitized traces are correct, press Calculate Timing to initiate calculation of the timing anchors. The time marks are indicated by yellow marks (timebars) within traces, and as red timebars at the ends of traces, as in Figure [7.](#page-6-0)

<span id="page-5-1"></span><sup>&</sup>lt;sup>10</sup> DigitSeis's pinpointing feature is frequently used for thin, high-amplitude traces that overlap others. For more information about using this tool, see the comprehensive DigitSeis manual.

<span id="page-5-2"></span><sup>&</sup>lt;sup>11</sup> If NaNs are included, all NaN values for the segment of the trace in the **Correct Trace** window are applied to the trace.

<span id="page-6-0"></span>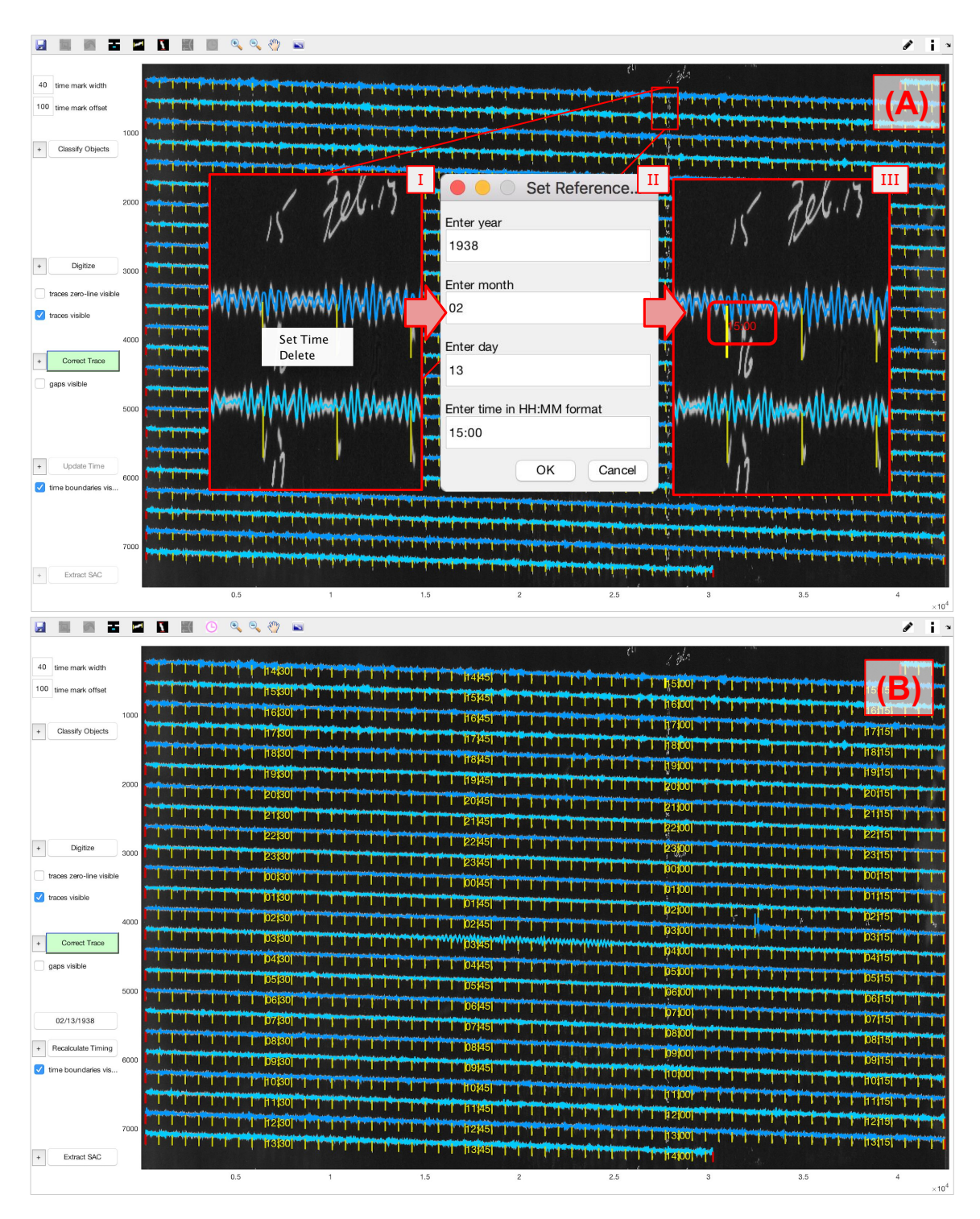

Figure 7: At top (A), main DigitSeis window after calculating timing. Zoomed views shown in center are (I) the right-click options for a timebar, (II) the window for setting absolute time of selected time bar, and (III) absolute time appearing in red once set. At bottom (B), after time has been updated, times at 15-minute intervals line up vertically.

An absolute time can then be assigned to one or more timebars. This is done by right-clicking a timebar and choosing Set Time, which opens a window where the absolute time corresponding to the timebar can be set (Figure [7,](#page-6-0) A, II). Once enough<sup>[12](#page-7-0)</sup> timebars have been set, Update Time in the left sidebar becomes clickable. When clicked, it assigns absolute time to each timebar that is displayed for every 15 minutes (Figure [7,](#page-6-0) B).

### 5 Saving Results

Data can be saved from DigitSeis in two ways – as a .mat file and as a .SAC file. An analysis can be saved as a .mat file at any time by clicking the save icon at top (Figure [2,](#page-1-1) A). When the analysis is first saved, a window opens where information about the analysis<sup>[13](#page-7-1)</sup> can be input. Once that window is closed, and for all subsequent saves, the standard save window for the user's operating system opens to allow for file naming and choice of save location.

To extract the data as a .SAC file, all steps for digitization must first be complete. Then, Extract SAC in the left sidebar can be clicked, which opens a window (Figure [8\)](#page-7-2) where station information can be input. Once Generate SAC Files is clicked, the user can choose where to store the .SAC files through the operating system's save window.

Throughout the process of digitizing a record, frequent saves to new .mat files are recommended, to make backtracking easy in case of an error.

<span id="page-7-2"></span>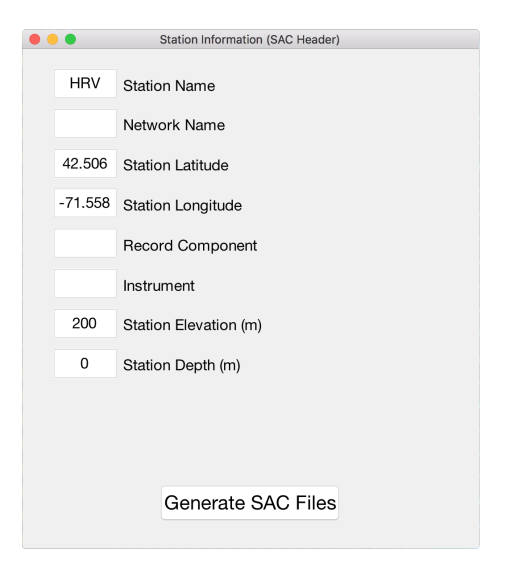

Figure 8: Window for inputting station information before saving .SAC files.

<span id="page-7-0"></span><sup>&</sup>lt;sup>12</sup> As long as no timebars are missing, only one timebar should need to be set; for more information on other situations, see the comprehensive DigitSeis manual.

<span id="page-7-1"></span><sup>&</sup>lt;sup>13</sup> The window collects information for the user signature. Other information about the analysis can be accessed through the Show Information icon in the top left corner of the main DigitSeis window.

This manual is provided to complement the DigitSeis v1.5 package for digitization of analog seismograms available on the <http://www.seismology.harvard.edu/research/DigitSeis.html>

DigitSeis manuals and supplementary materials prepared by Katelyn Lee for the Harvard Seismology Group.

For more information on the Harvard Seismology Group, please visit: [http://www.seismology.harvard.edu/index.html.](http://www.seismology.harvard.edu/index.html)

For any questions, comments, or bug reports, please contact Thomas Lee, graduate student in the Harvard Seismology Group at [thomasandrewlee@g.harvard.edu.](mailto:thomasandrewlee@g.harvard.edu)

The development of DigitSeis was partially supported by the United States Geological Survey Earthquake Hazard Program through the following grants:

> G14AP00016 G16AP00021 G17AP00007 G18AP00018

and by the Miller Institute for Basic Sciences at the University of California, Berkeley.

DigitSeis uses two functions that were not written by the authors nor are built-in functions that come with MATLAB. Permissions from the functions' authors to include them in the DigitSeis package were obtained prior to inclusion. The individual functions can be obtained from sources below.

#### rgb2hsv\_fast.m

This function was written by Dr. Alexander Ihlow (Technische Universitat Ilmenau), and is available at [http://www.mathworks.com/matlabcentral/](http://www.mathworks.com/matlabcentral/fileexchange/15985-fast-rgb2hsv/content/rgb2hsv_fast.m) [fileexchange/15985-fast-rgb2hsv/content/rgb2hsv](http://www.mathworks.com/matlabcentral/fileexchange/15985-fast-rgb2hsv/content/rgb2hsv_fast.m) fast.m.

#### writesac.m

This function was written by Dr. David Yang (Los Alamos National Laboratory). The latest version of this function was obtained from the author, but it can also be found included in the Seismic Analysis Code (SAC) distribution, at [http://ds.iris.edu/ds/nodes/dmc/forms/sac/.](http://ds.iris.edu/ds/nodes/dmc/forms/sac/)

Copyright statement for this function:

Copyright, 19, The Board of Governors of the Los Alamos National Security, LLC. This software was produced under a U. S. Government contract (DE-AC52-06NA25396) by Los Alamos National Laboratory, which is operated by the Los Alamos National Security, LLC for the U. S. Department of Energy. The U. S. Government is licensed to use, reproduce, and distribute this software.

Permission is granted to the public to copy and use this software without charge, provided that this Notice and any statement of authorship are reproduced on all copies. Neither the Government nor the LANS makes any warranty, express or implied, or assumes any liability or responsibility for the use of this software.